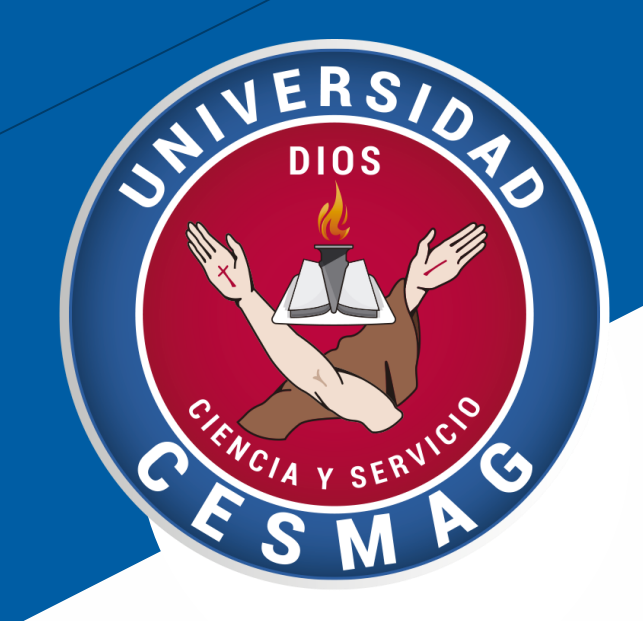

Crédito, Cartera y Cobranzas **CÓDIGO**: ADF-CC-IN-003 **VERSIÓN**: 1 **FECHA**: 29/JUN/2023

# UNIVERSIDAD CESMAG

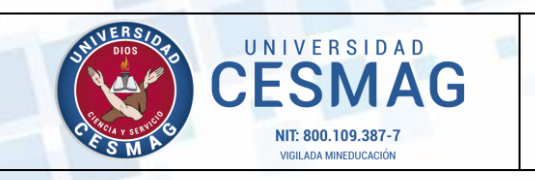

**CÓDIGO:** ADF-CC-IN-003

**VERSIÓN:** 1

**FECHA: 29**/JUN/2023

2

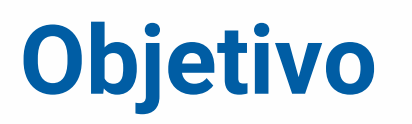

Orientar al estudiante Unicesmag para la legalización de matrícula cuando solicita crédito en otras entidades financieras.

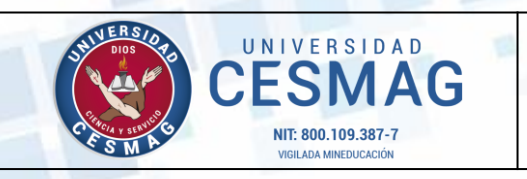

**CÓDIGO:** ADF-CC-IN-003

**VERSIÓN:** 1

**FECHA: 29**/JUN/2023

## **Alcance**

El presente instructivo inicia desde la entrega del soporte de crédito educativo al estudiante por parte de otras entidades financieras como Comuna, SufiColombia, Davivienda y otras y termina en la entrega de la factura electrónica para que se efectúe la legalización de la matrícula en la plataforma RUAH.

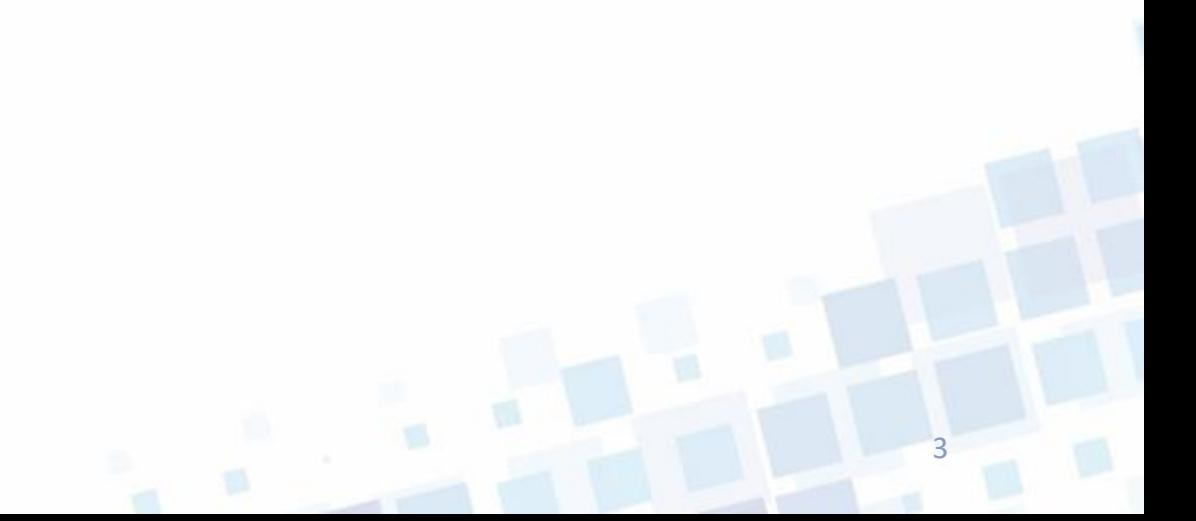

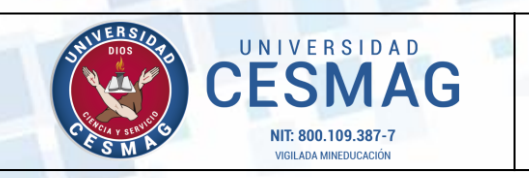

**CÓDIGO:** ADF-CC-IN-003

**VERSIÓN:** 1

**FECHA: 29**/JUN/2023

4

## **Requisitos y condiciones generales**

Este instructivo contiene el paso a paso el trámite para la obtención de la factura electrónica de Unicesmag, una vez el estudiante haya recibido el soporte del crédito por parte de otras entidades financieras.

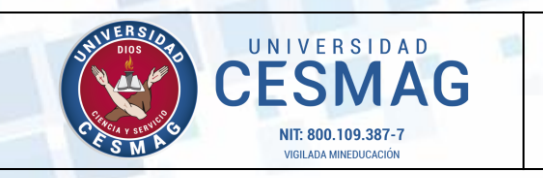

**CÓDIGO:** ADF-CC-IN-003 **VERSIÓN:** 1

**FECHA: 29**/JUN/2023

#### **PASO 1**

Ingresa a nuestro sitio web [www.unicesmag.edu.co](http://www.unicesmag.edu.co/) , has clic en **Sistema de Información** y posteriormente en Zeus Crédito.

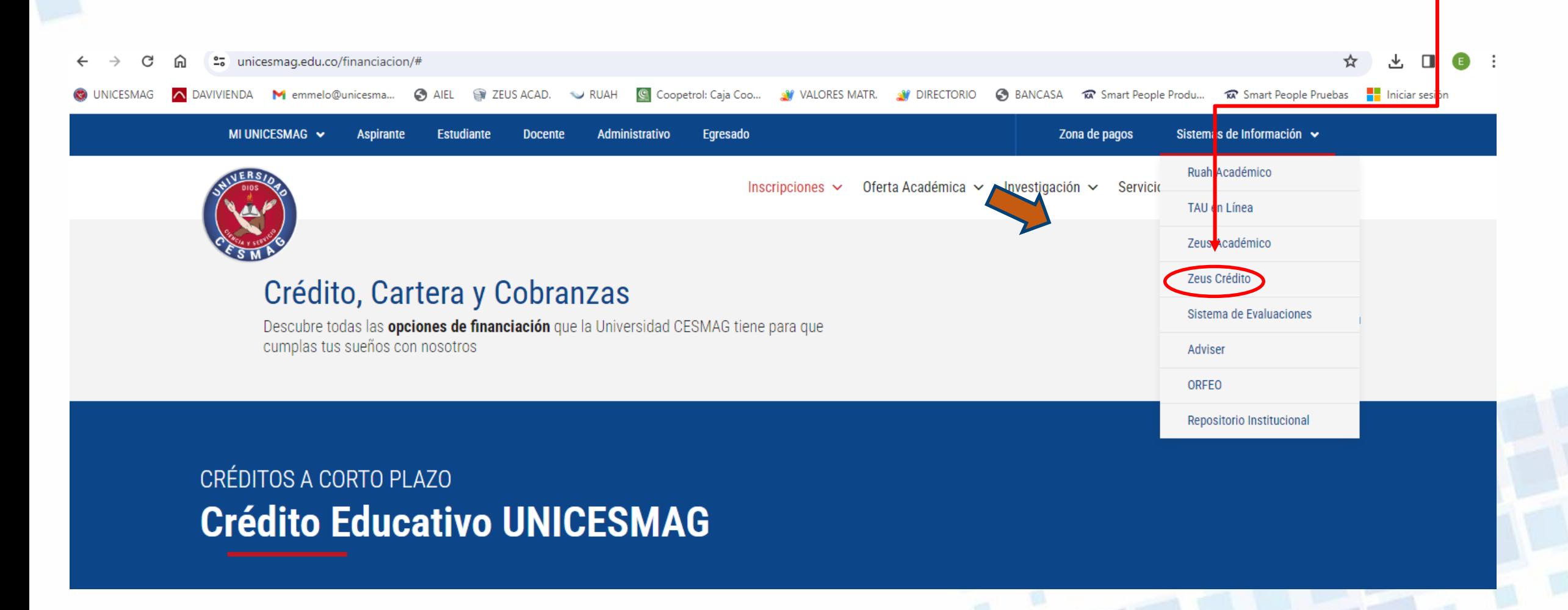

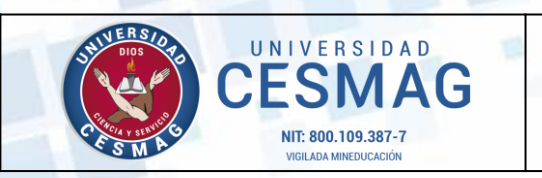

**CÓDIGO:** ADF-CC-IN-003

**VERSIÓN:** 1

**FECHA: 29**/JUN/2023

## **PASO 2**

• Ingresar con el usuario y contraseña asignados para la plataforma RUAH.

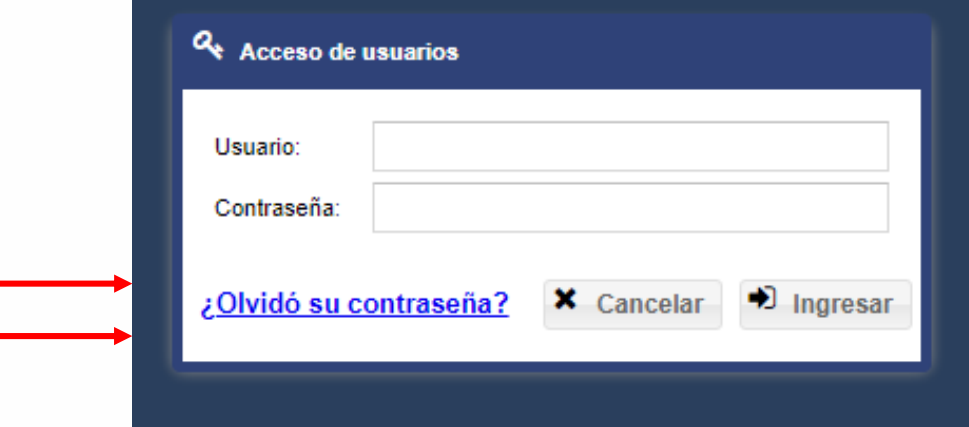

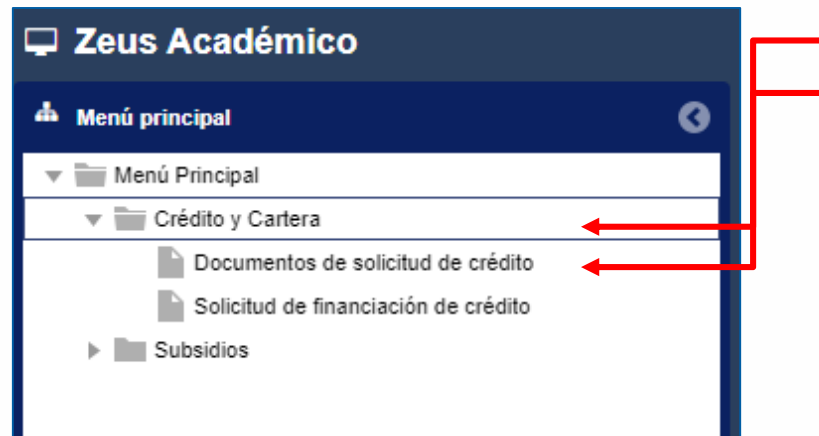

## **PASO 3**

- En el menú principal, seleccione el módulo de *Crédito y Cartera.*
- Posteriormente seleccione la opción de Documentos de *Solicitud de Crédito*

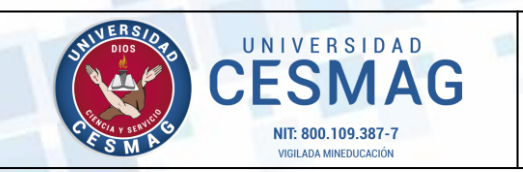

**CÓDIGO:** ADF-CC-IN-003

**VERSIÓN:** 1

**FECHA: 29**/JUN/2023

## **PASO 3**

### **ESCANEAR DOCUMENTACIÓN**

- a) Escanee el recibo de derechos de matrícula en PDF.
- b) Escanne en PDF el soporte de crédito otorgado por la entidad financiera externa.
- c) Suba cada uno de los documentos anteriores en la opción **DOCUMENTOS DE SOLICITUD DE CRÉDITO**.
- Seleccione el tipo de solicitud de crédito: **Crédito Entidad Financiera** *y* proceda a cargar los respectivos documentos en formato PDF. (el peso máximo por archivo debe ser menor de 1MB). Si es necesario comprimir algún documento, lo puede hacer en la aplicación del siguiente link de video tutorial:<https://drive.google.com/file/d/1FqUPqbtJiUwf17jqTQsLJPrrp5eWzqQV/view>
- Dar clic en *Guardar Documentos.*

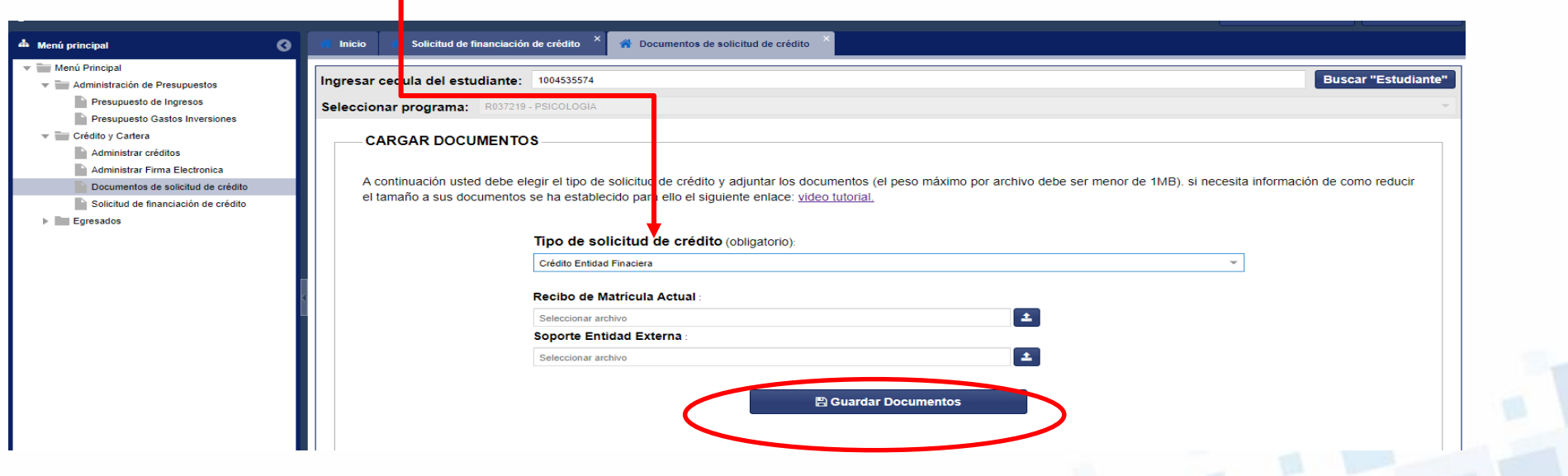

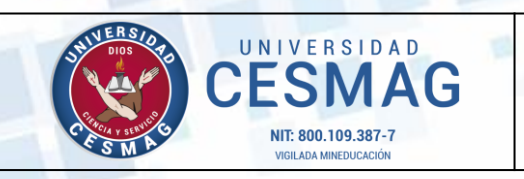

**CÓDIGO:** ADF-CC-IN-003

**VERSIÓN:** 1

**FECHA:** 29/JUN/2023

### **PASO 4**

### **FACTURACION ELECTRÓNICA**

Un asesor de Tesorería procederá a revisar los documentos y a facturar el valor de la matrícula. A vuelta de correo le enviará la Factura electrónica de su matrícula.

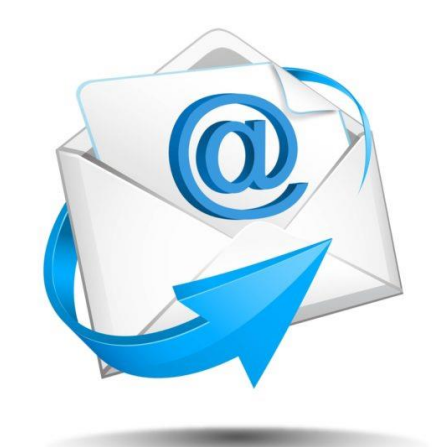

## **PASO 5**

### **MATRÍCULA ACADÉMICA EN EL PROGRAMA RESPECTIVO**

Suba en RUAH en el botón **RECIBO DE PAGO MATRICULA** y en un solo documento PDF los siguientes documentos:

- 1. Factura electrónica enviada por Tesorería
- 2. Recibo del total de la matrícula

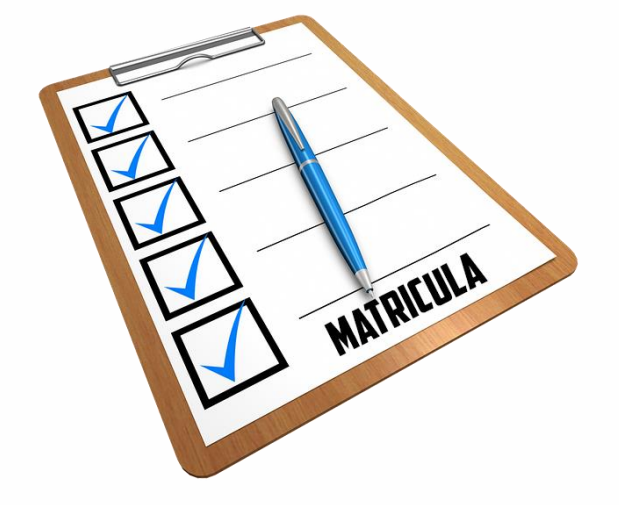

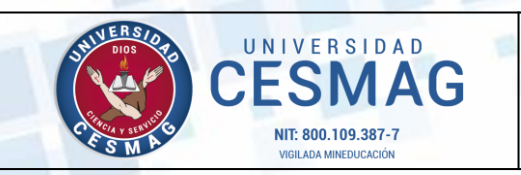

**CÓDIGO:** ADF-CC-IN-003

**VERSIÓN:** 1

**FECHA:** 29/JUN/2023

## **Control de cambios**

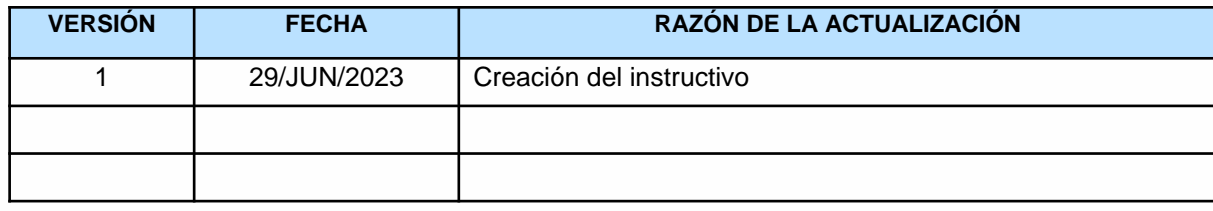

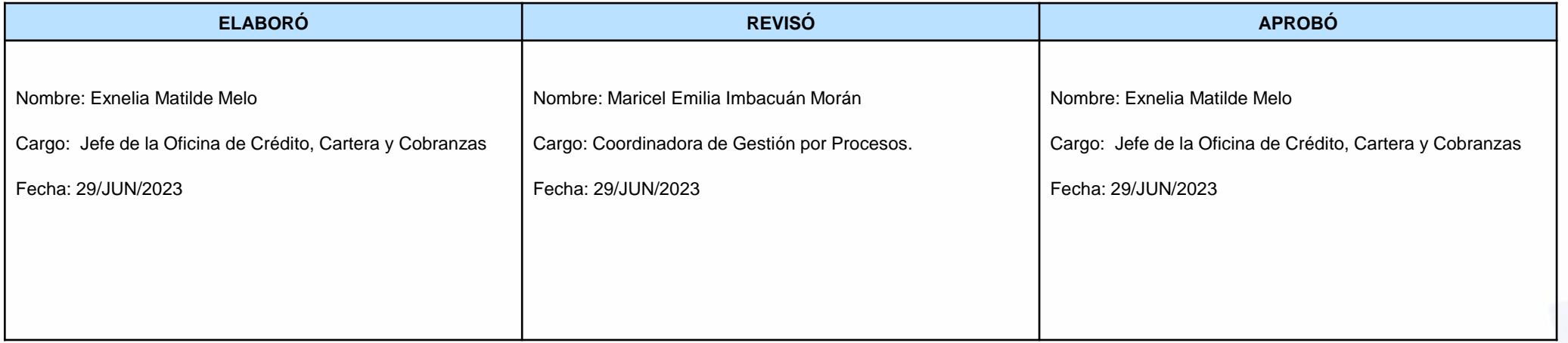